# 福州大学学生就业管理系统

## 用人单位平台使用指南

#### 1. 注册单位账号

(1) 登录福州大学就业官网福建人才联合网(网址:http://www.fjrclh.com)下拉至底部, 点击"福州大学学生就业管理系统-用人单位登录"注册账号。

浏览器建议使用谷歌 Chrome 浏览器、或其他浏览器的极速模式。

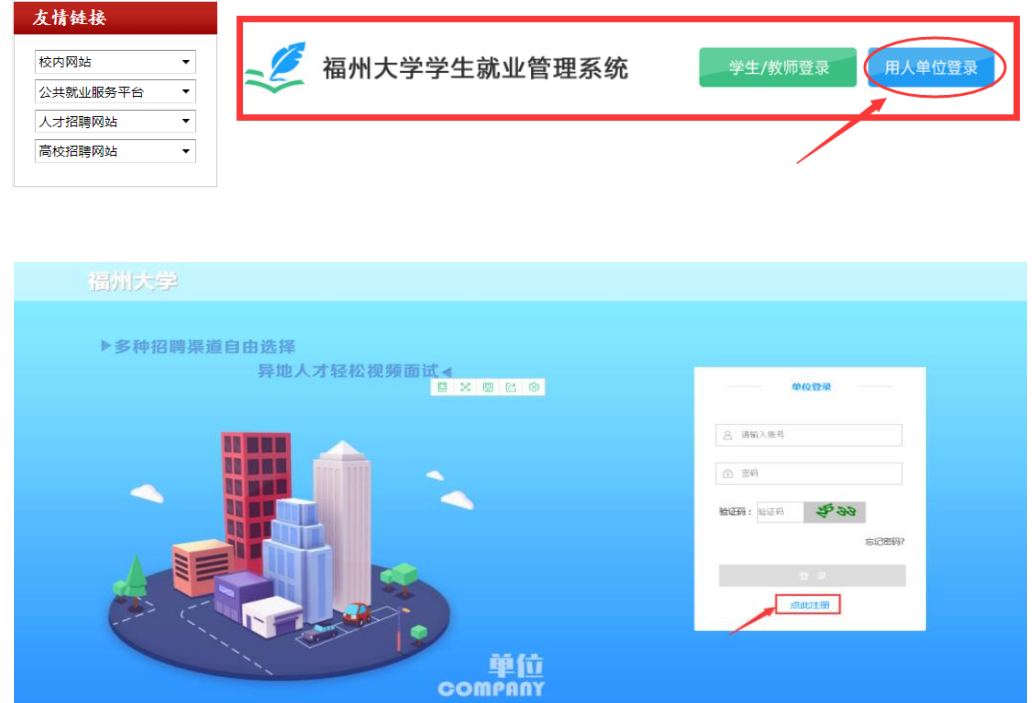

(2)填写信息,进行单位账号注册,可选择手机注册或邮箱注册,如下图。

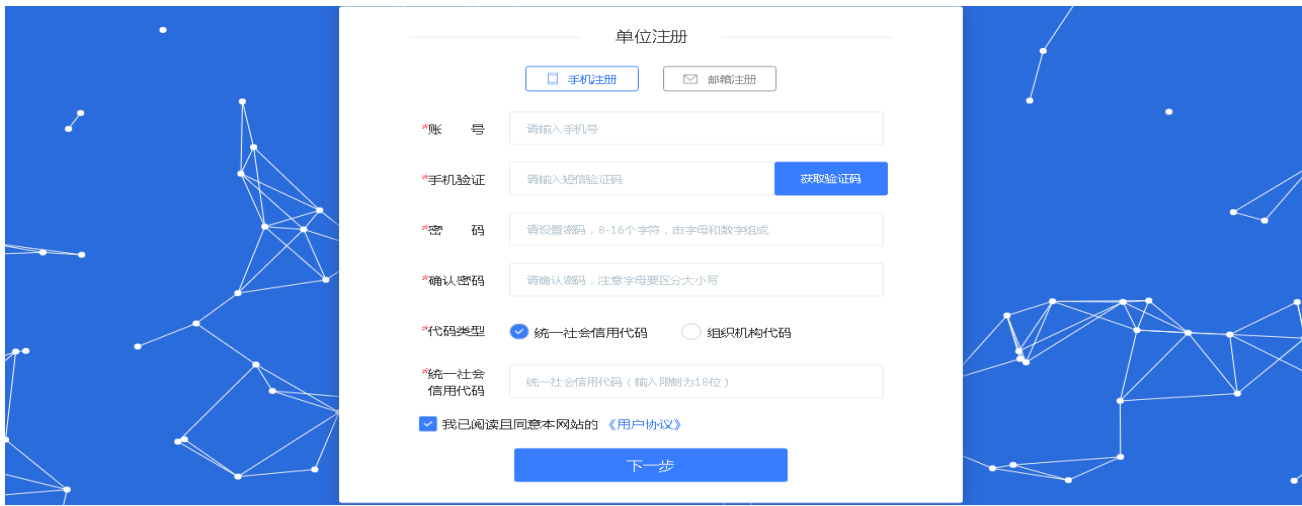

(3)按系统要求完善相关信息,如下图。

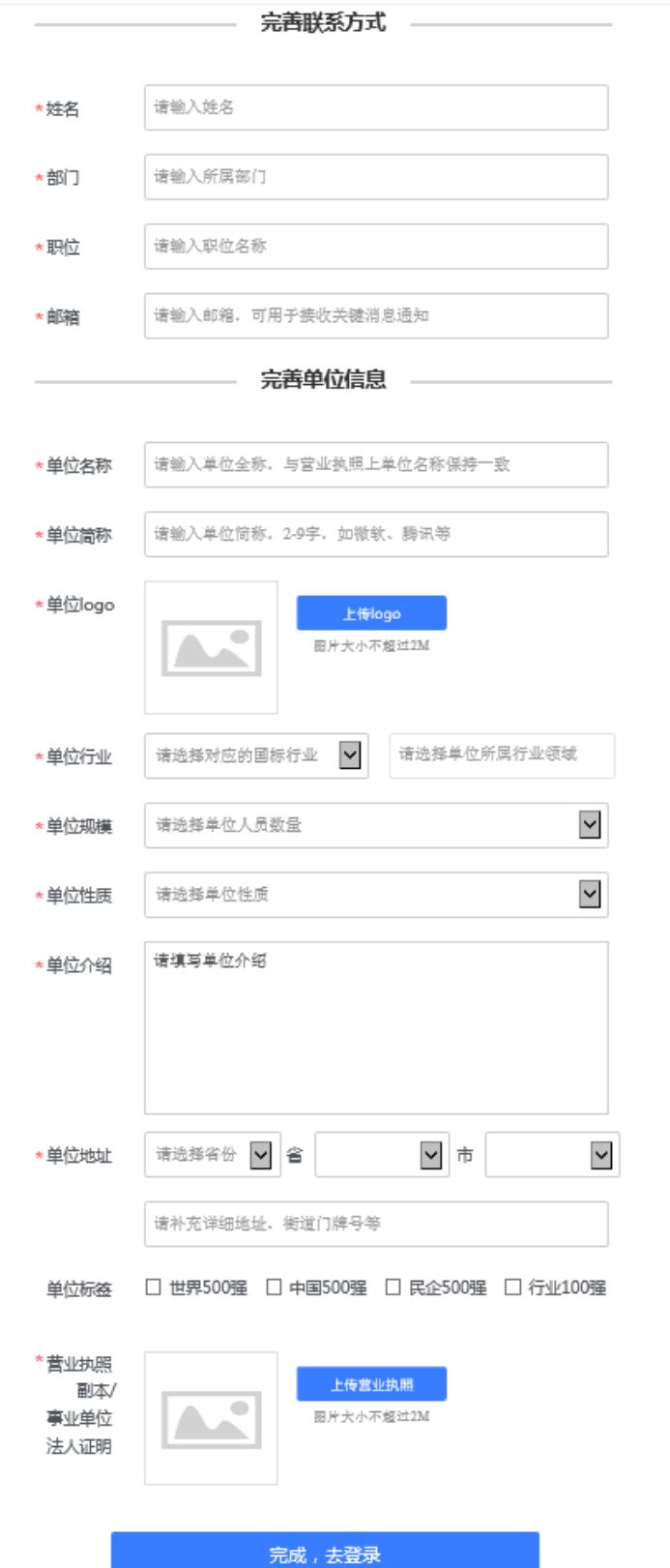

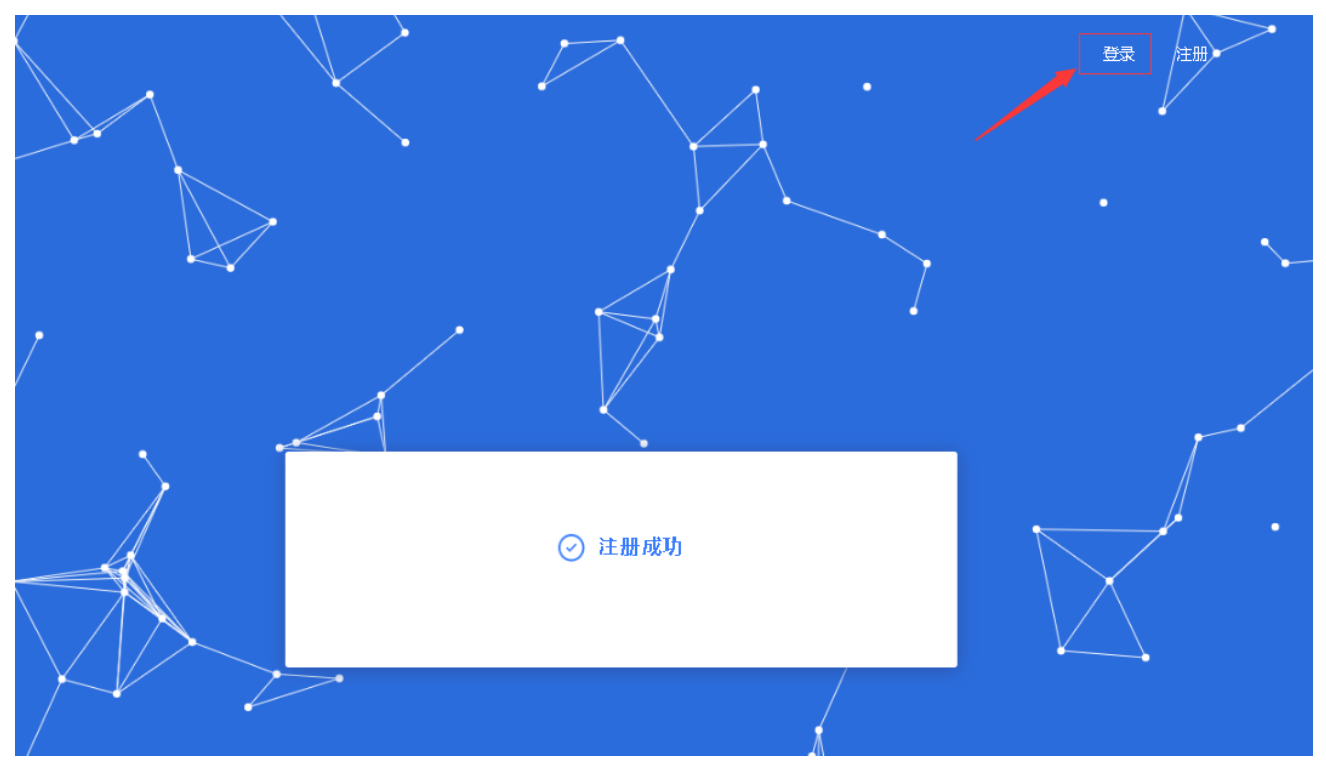

(4)提示注册成功界面,点击登录,登录成功后,跳转首页,如下图。

(5)注册成功后,将会跳转至入驻页面,可以申请入驻。申请入驻后需等待学校审核(5 个工 作日内),审核后即可发布招聘信息以及参加学校招聘活动。

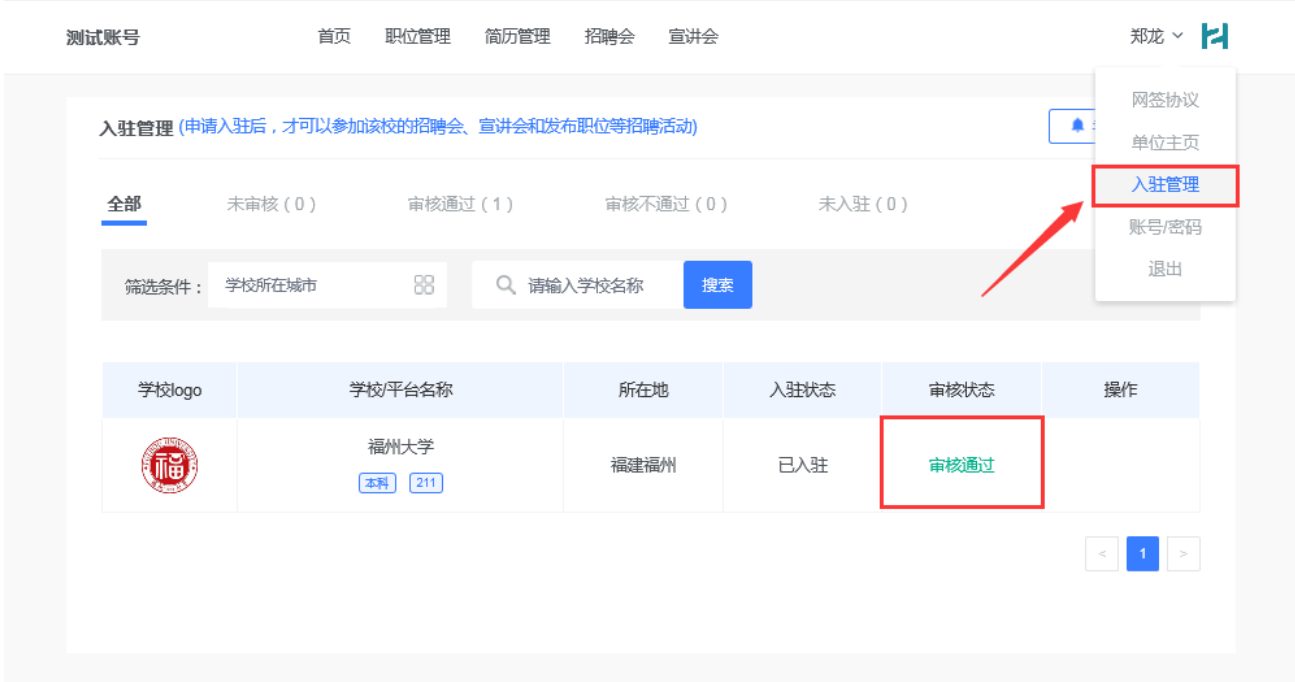

## 2. 单位中心

### 2.1 单位主页

(1)鼠标移至头像,点击单位主页进入即可完善基本信息,如下图。

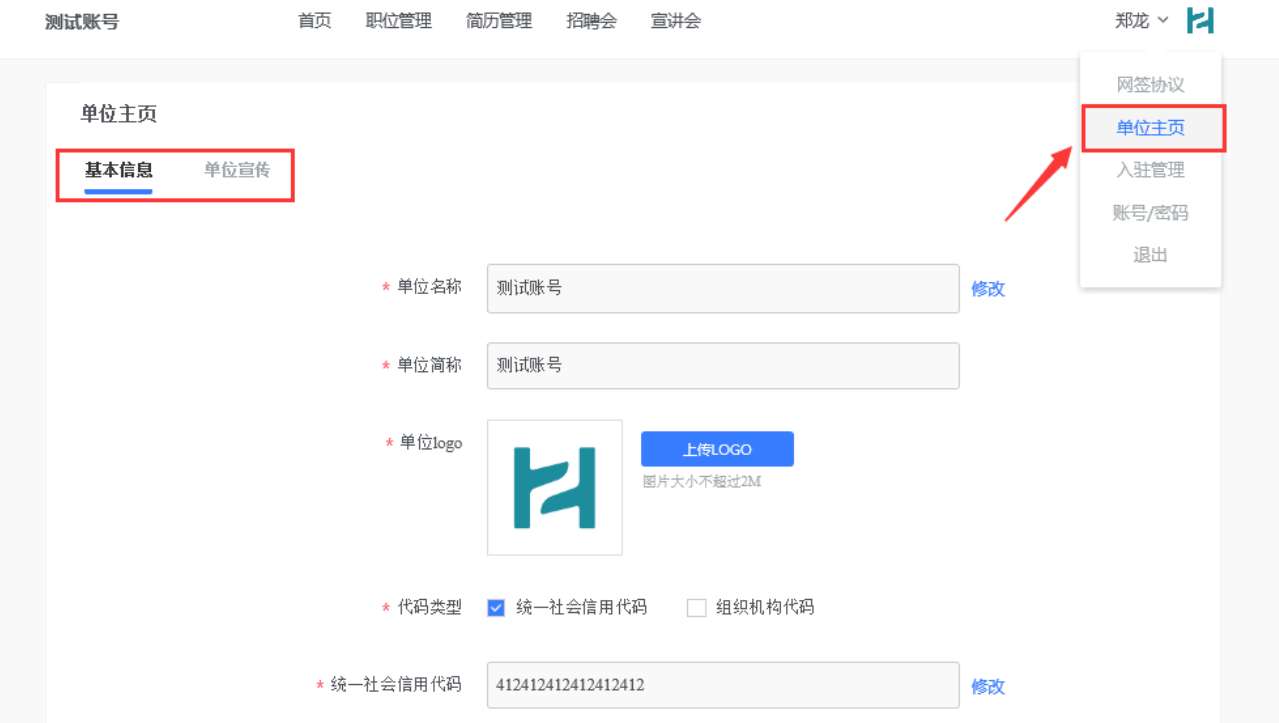

(2)鼠标移至头像处,点击【单位主页】进入,再选择单位宣传即可完善单位的宣传资料, 如下图。

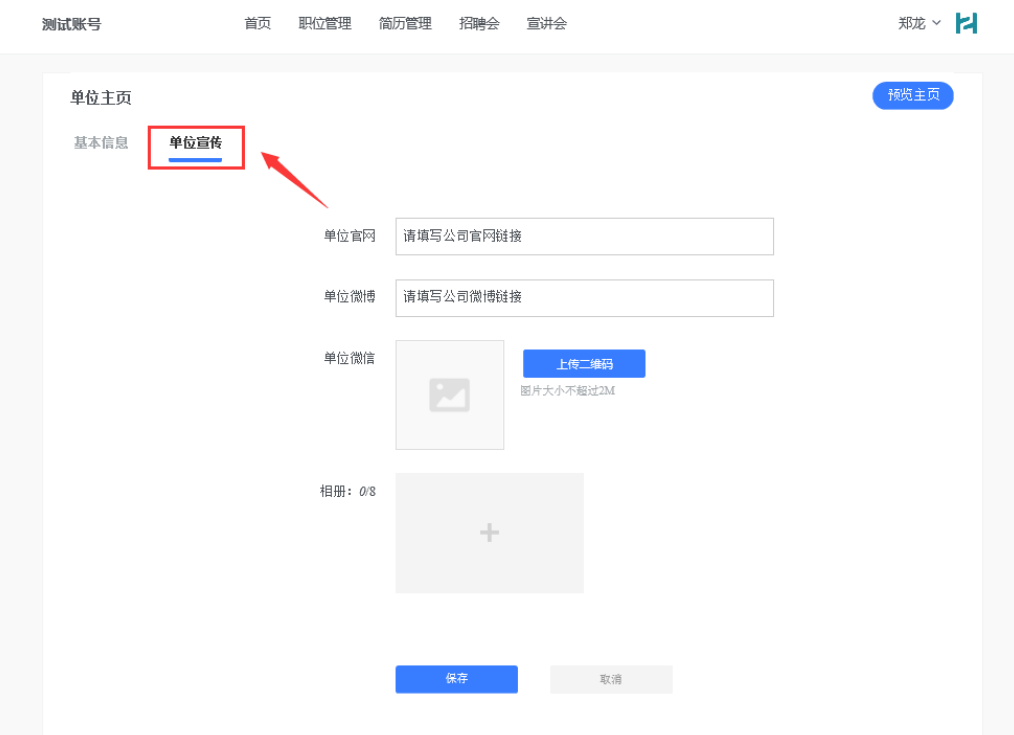

#### 2.2 账号/密码

鼠标移至头像处,点击【账号/密码】进入,可以编辑账号信息和修改密码。

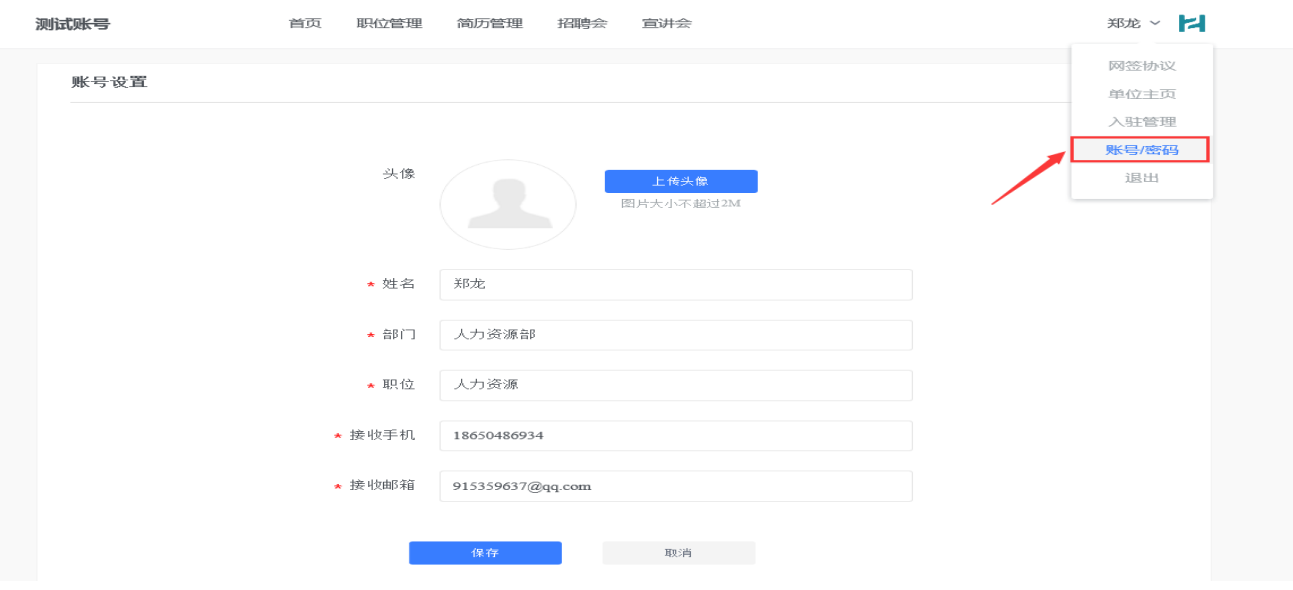

#### 3. 首页

点击导航栏【首页】,呈现的是单位用户在整个招聘阶段的概况,包含职位、简历、面试、 入职、宣讲会、招聘会等数据统计呈现,并且点击数据可以跳转至相应的功能板块。页面底部 还有最真实直观的数据体现。

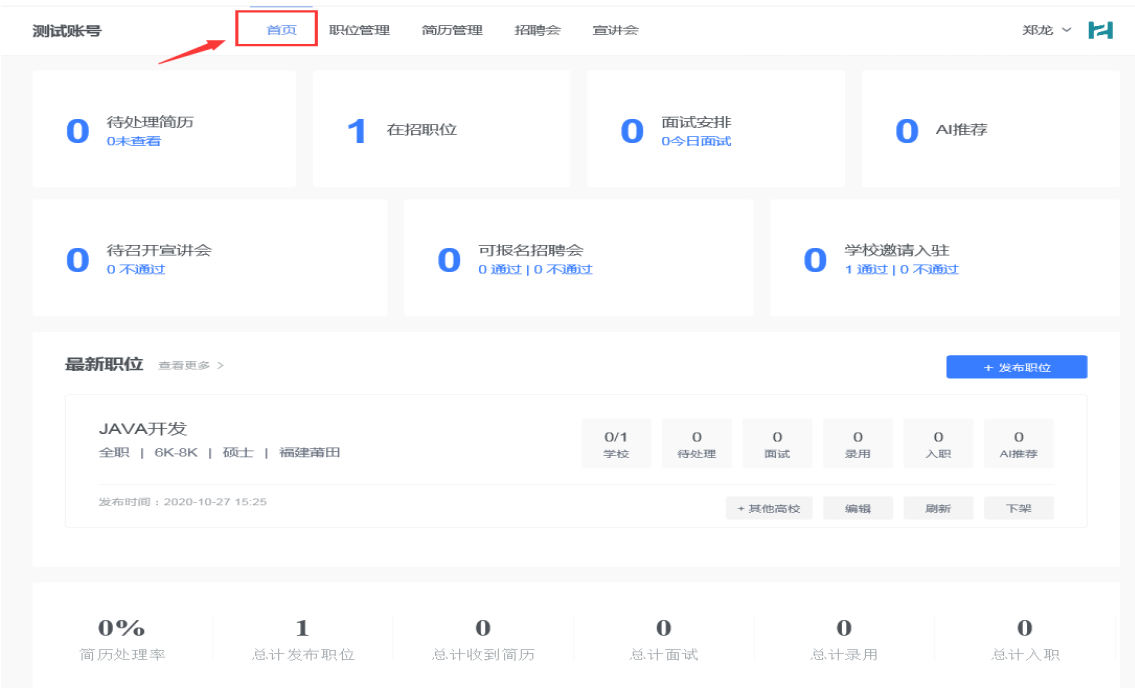

## 4. 招聘会

## 4.1 报名招聘会

(1)点击【招聘会】导航栏,进入招聘会列表。选择自己要参加的招聘会,点击【查看详情】, 进入招聘会详情页面。

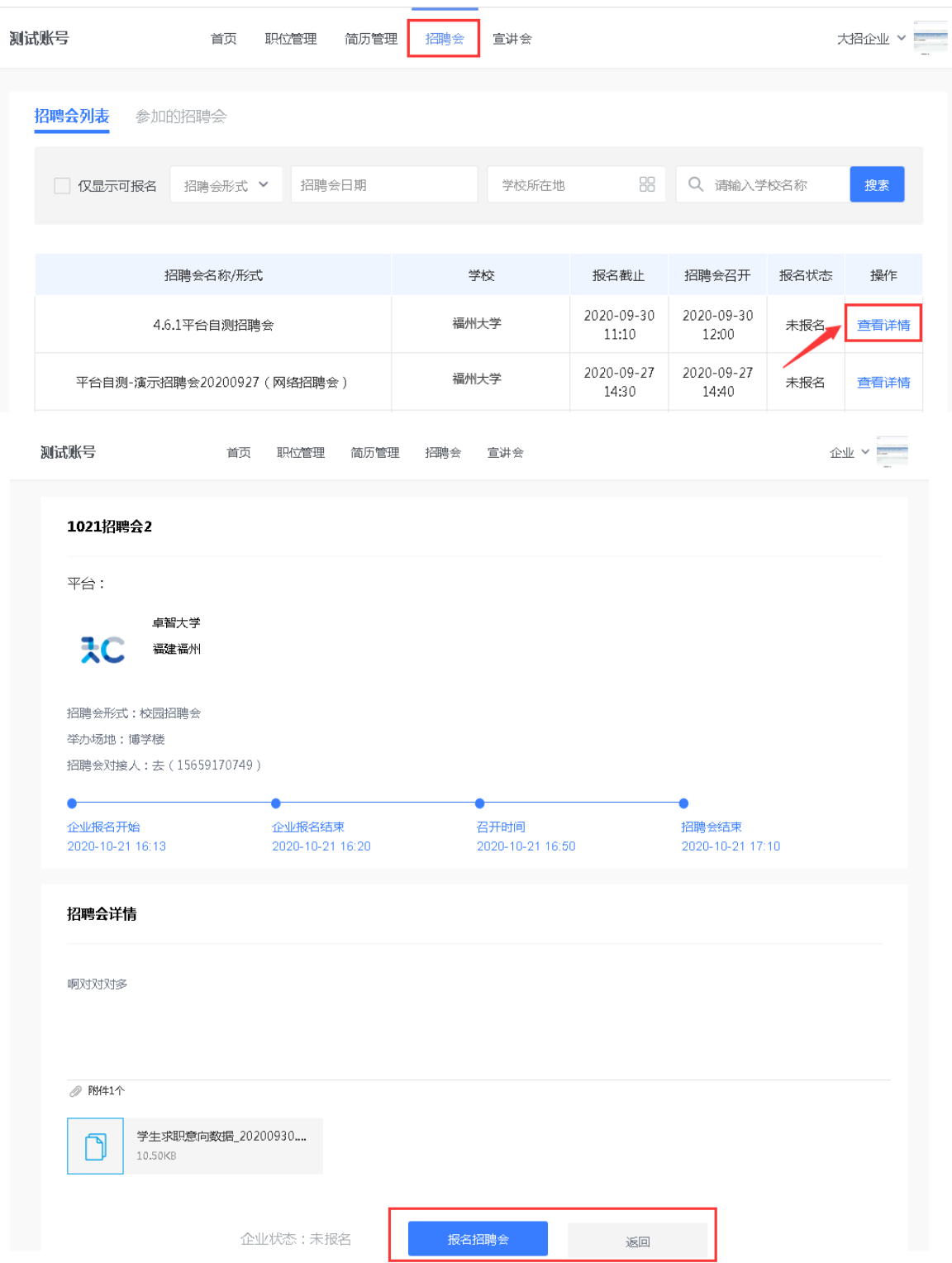

(2)在招聘会详情页面,点击【报名招聘会】开始报名。第 1 步:完善企业信息。

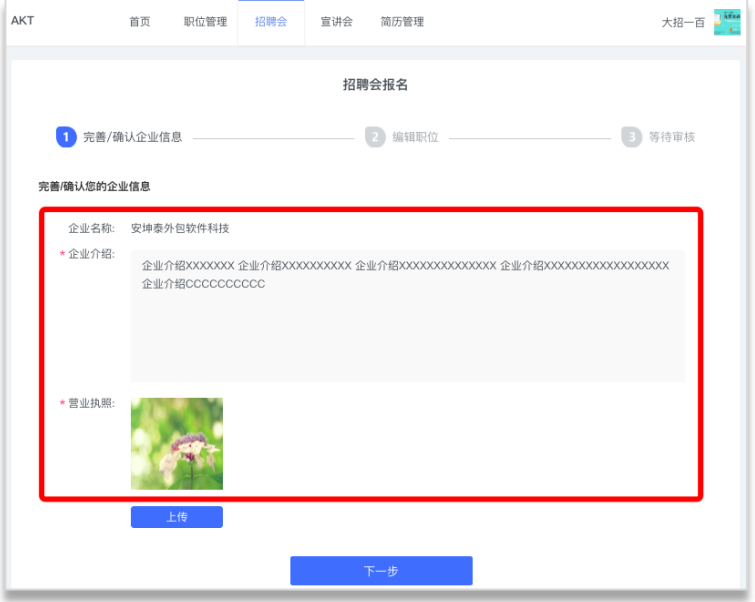

第 2 步: 编辑职位信息, 职位可以新建也可以直接从已有职位中获取, 编辑好职位后, 可 以删除职位也可以再次修改职位信息。编辑好职位信息后,点击下一步,等待审核结果。

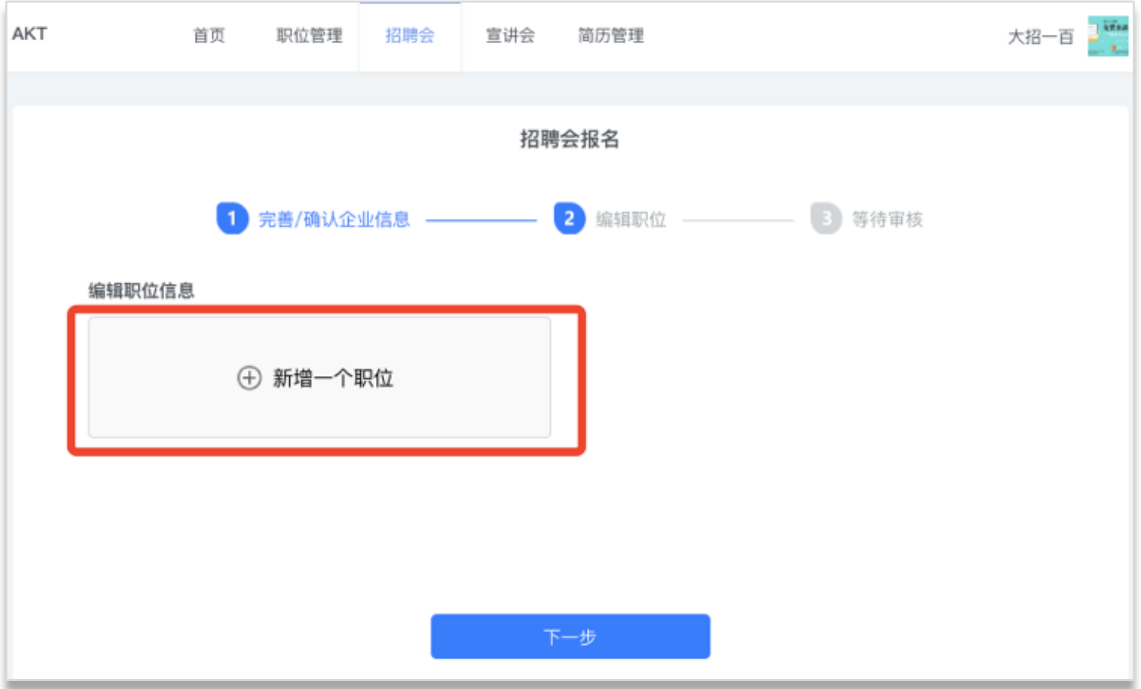

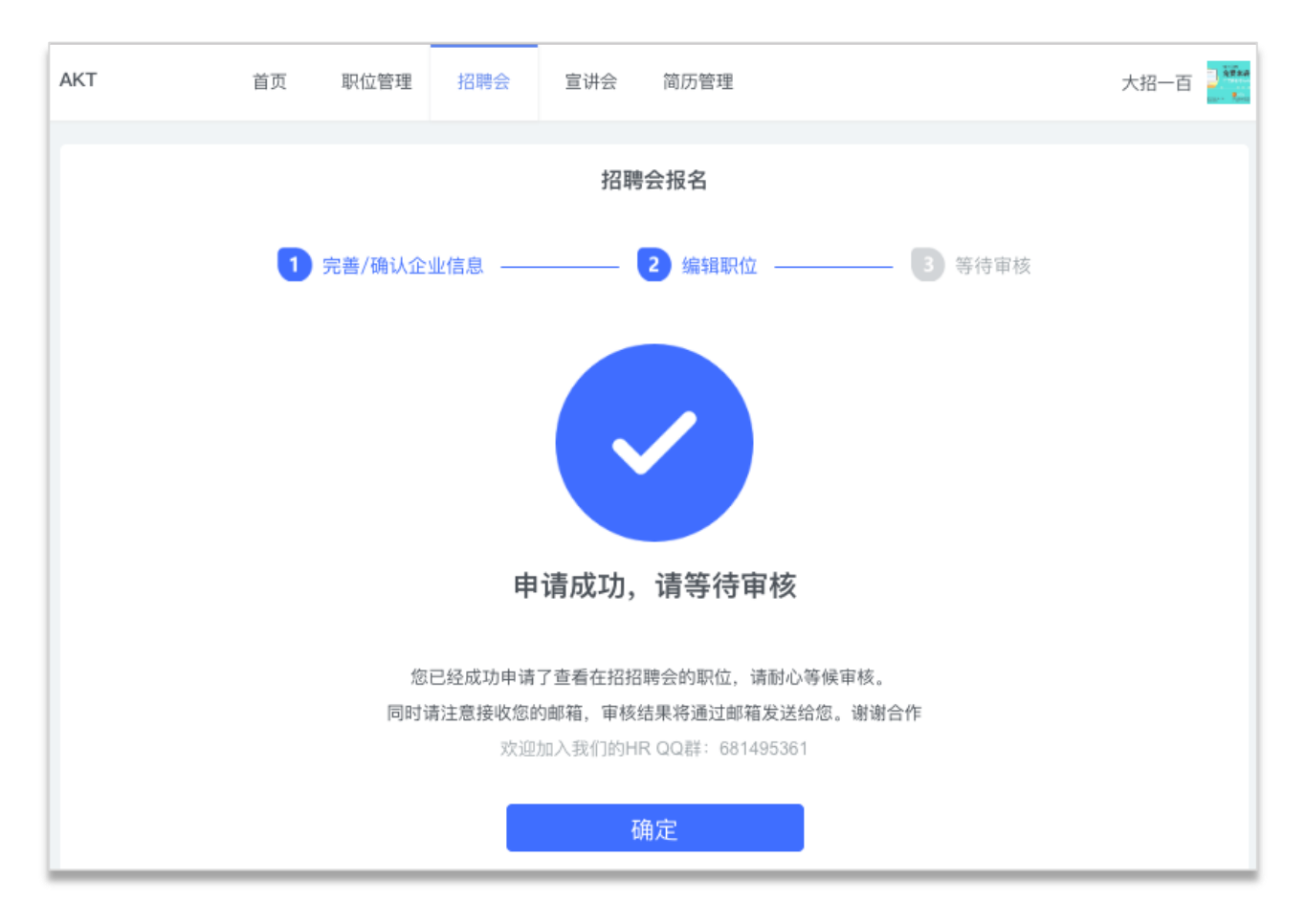

## 4.2 参加的招聘会

点击导航栏【招聘会】,点击【参加的招聘会】按钮,可查看参加过的招聘会详情,同时 也可以点击编辑职位来更改报名信息,如下图。

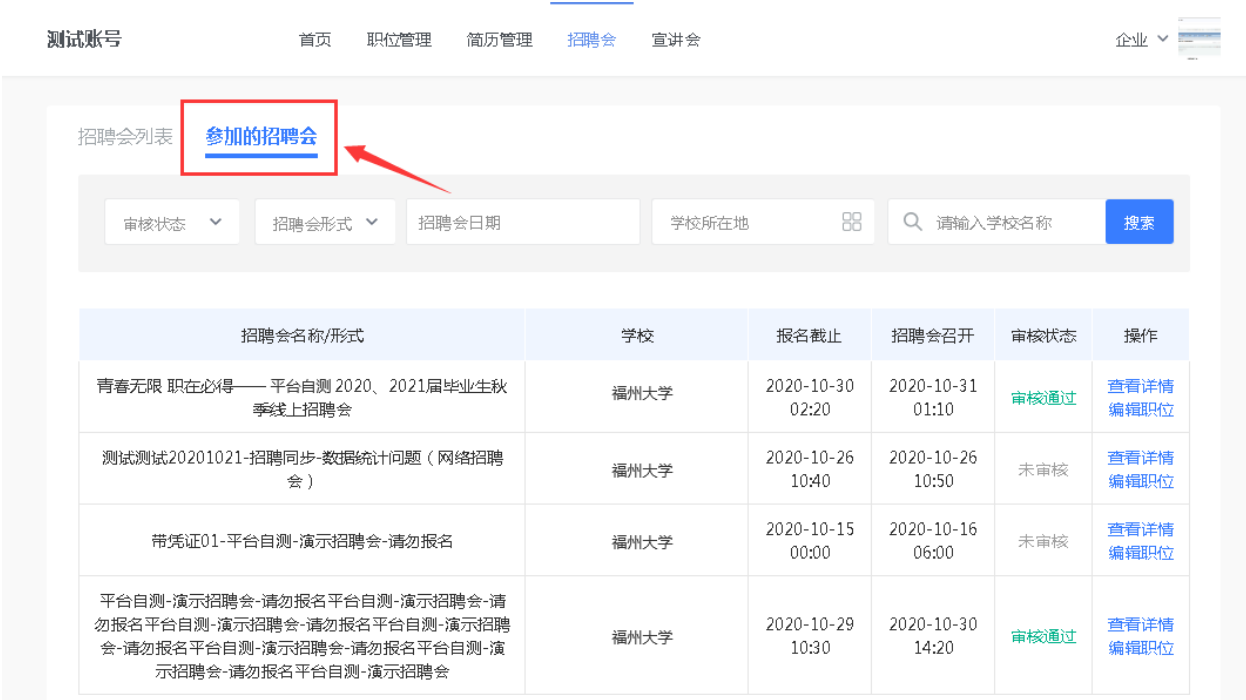